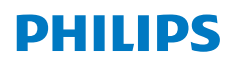

**NeoPix** 520

Home Projector

# Bedienungsanleitung

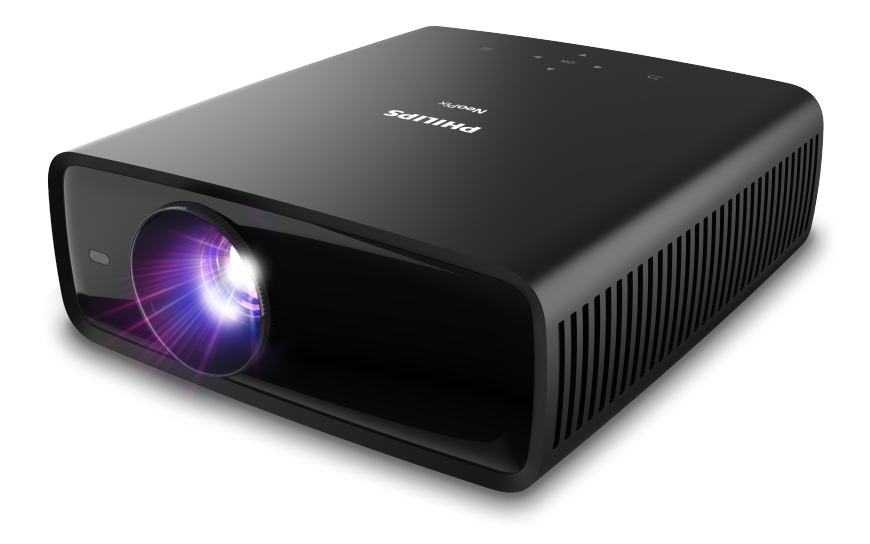

Registrieren Sie Ihr Produkt und erhalten Sie Support unter www.philips.com/support

## Inhaltsverzeichnis

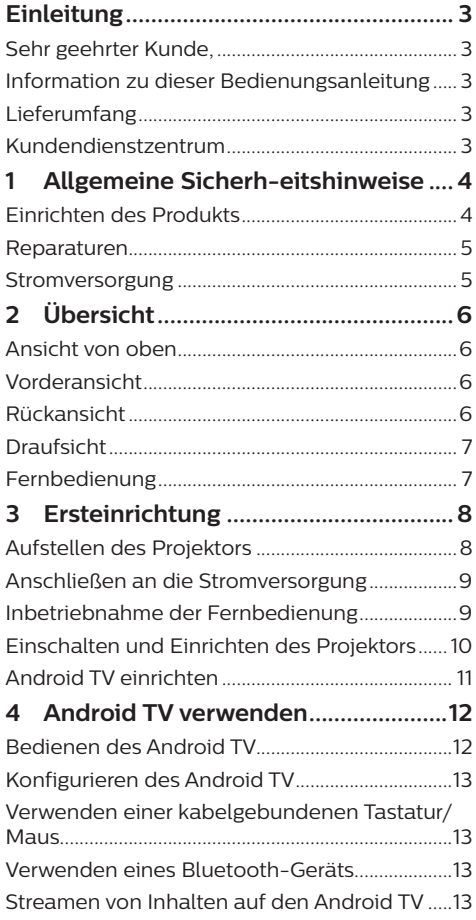

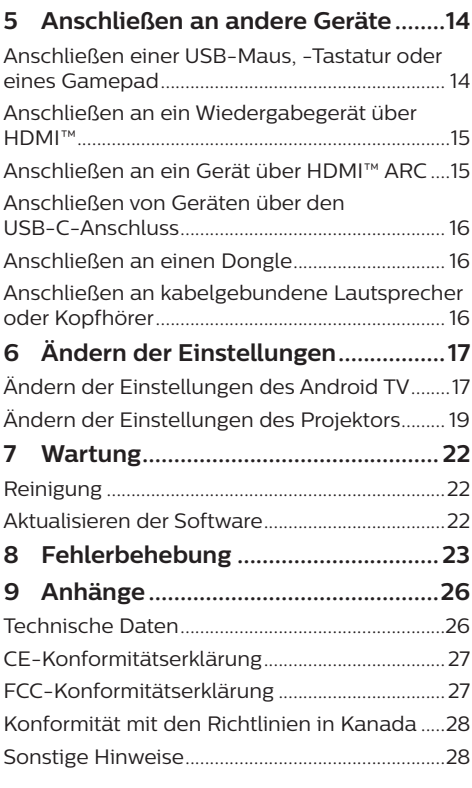

## **Einleitung**

### **Sehr geehrter Kunde,**

vielen Dank, dass Sie sich für diesen Projektor entschieden haben.

Wir hoffen, Sie genießen dieses Produkt und die vielen Funktionen, die es Ihnen bietet!

### **Information zu dieser Bedienungsanleitung**

Mit der diesem Produkt beiliegenden Kurzanleitung sind Sie in der Lage, dieses Produkt schnell und einfach in Betrieb nehmen. Ausführliche Beschreibungen dazu finden Sie in den folgenden Kapiteln dieser Bedienungsanleitung.

Lesen Sie sich die vollständige Bedienungsanleitung aufmerksam durch. Beachten Sie stets sämtliche Sicherheitshinweise, um den ordnungsgemäßen Betrieb dieses Produkts zu gewährleisten (siehe **Allgemeine Sicherh-eitshinweise, Seite 4**). Bei Nichtbeachtung dieser Anleitung übernimmt der Hersteller keine Haftung für entstehende Schäden.

### **Verwendete Symbole**

#### **Hinweis**

Dieses Symbol weist auf Ratschläge hin, die Ihnen helfen, dieses Produkt effektiver und einfacher zu verwenden.

#### **GEFAHR!**

#### **Verletzungsgefahr!**

Dieses Symbol warnt vor der Gefahr von Verletzungen für den Nutzer und umstehende Personen. Die unsachgemäße Handhabung kann sowohl Personen- als auch Sachschäden nach sich ziehen.

#### **VORSICHT!**

#### **Beschädigung des Produkts oder Datenverlust!**

Dieses Symbol warnt Sie vor möglichen Produktschäden und Datenverlusten. Diese Schäden können in Folge einer unsachgemäßen Handhabung entstehen.

### **Lieferumfang**

- a NeoPix 520 Projektor (NPX520/INT)
- b Fernbedienung mit 2 Batterien des Typs AAA
- c Kurzanleitung mit Garantiekarte
- (4) 3 x AC-Netzkabel mit Stecker

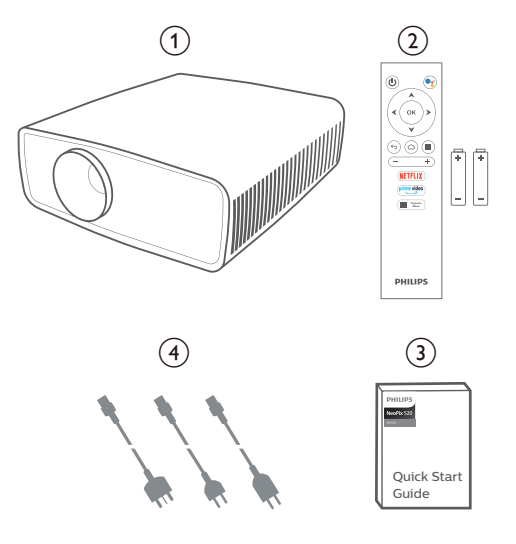

### **Kundendienstzentrum**

Informationen zur Erreichbarkeit des Kundendienstes, die Garantiekarte und die Bedienungsanleitungen finden Sie hier:

**Web:** www.philips.com/support

#### **Kontakt zum Kundendienst:**

Internationale Telefonnummer: +41 215 391 665

Für Informationen bezüglich etwaiger Auslandsgebühren wenden Sie sich bitte an Ihren Anbieter.

**E-Mail:** philips.projector.eu@screeneo.com

#### **Unsere Webseiten mit Antworten zu häufig gestellten Fragen (FAQ):**

https://support.philipsprojection.com https://community.philipsprojection.com

## **1 Allgemeine Sicherheitshinweise**

Nehmen Sie sämtliche der aufgeführten Warn- und Sicherheitshinweise zur Kenntnis. Nehmen Sie nur solche Änderungen oder Einstellungen vor, die in dieser Bedienungsanleitung beschrieben sind. Eine falsche Bedienung und unsachgemäße Handhabung kann zu Personen- und Sachschäden oder Datenverlusten führen.

### **Einrichten des Produkts**

Dieses Produkt ist ausschließlich zur Verwendung in Innenräumen vorgesehen. Stellen Sie das Produkt auf eine stabile, ebene Oberfläche. Um mögliche Verletzungen oder Schäden am Produkt zu vermeiden, sind sämtliche Kabel so zu verlegen, dass niemand darüber stolpern kann.

Die Inbetriebnahme des Produkts in Räumen mit hoher Luftfeuchtigkeit ist nicht gestattet. Berühren Sie weder Netzstecker noch Netzanschluss mit nassen Händen.

Nehmen Sie das Produkt unter keinen Umständen unmittelbar, nachdem Sie es von einer kalten in eine warme Umgebung gebracht haben, in Betrieb. Wird das Produkt einer solch plötzlichen Temperaturänderung ausgesetzt, kann sich im Inneren des Geräts Feuchtigkeit an für den Betrieb wichtigen Komponenten niederschlagen.

Sorgen Sie dafür, dass das Produkt an einem ausreichend belüfteten Ort aufgestellt ist und achten Sie darauf, dass es nicht abgedeckt wird. Bringen Sie das Produkt also während des Betriebs nicht in geschlossenen Schränken, Kisten oder sonstigen eingefassten Räumen unter.

Schützen Sie das Produkt stets vor direkter Sonneneinstrahlung, Hitze, starken Temperaturschwankungen und Feuchtigkeit. Stellen Sie das Produkt nicht in unmittelbarer Nähe eines Heizgeräts oder einer Klimaanlage auf. Beachten Sie die hierzu die zur Betriebsund Umgebungstemperatur gelisteten Angaben in den technischen Daten (siehe **Technische Daten, Seite 26**).

Durch den Betrieb des Produkts über einen längeren Zeitraum erwärmt sich die Oberfläche des Gehäuses. Bei Überhitzung versetzt sich das Produkt jedoch automatisch in den Standby-Modus.

Achten Sie darauf, dass keine Flüssigkeiten ins Innere des Produkts gelangen. Sollten doch einmal Flüssigkeiten oder Fremdkörper in das Produkt eingedrungen sein, dann nehmen Sie es unverzüglich außer Betrieb und trennen es von der Stromversorgung. Lassen Sie das Produkt anschließend von einem autorisierten Kundendienstzentrum überprüfen.

Lassen Sie im Umgang mit dem Produkt stets Vorsicht walten. Vermeiden Sie Berührungen der Projektorlinse. Platzieren Sie niemals schwere oder scharfkantige Gegenstände auf dem Produkt oder dem Netzkabel.

Sollte das Produkt zu heiß werden oder Rauch entwickeln, nehmen Sie es unverzüglich außer Betrieb und trennen Sie es von der Stromversorgung. Lassen Sie das Produkt anschließend von einem autorisierten Kundendienstzentrum überprüfen. Halten Sie das Produkt von offenen Flammen (z. B. Kerzen) fern.

#### **GEFAHR!**

**Explosionsgefahr bei Verwendung von Batterien des falschen Typs!**

Bei Verwendung des falschen Batterietyps besteht Explosionsgefahr.

Setzen Sie die für die Fernbedienung vorgesehenen Batterien (ggf. auch Akkus) keiner übermäßigen Hitze durch Sonneneinstrahlung oder offenen Flammen aus.

Unter folgenden Bedingungen kann sich im Inneren des Produkts eine Feuchtigkeitsfilm bilden, der Fehlfunktionen hervorrufen kann:

- Wenn das Produkt von einer kalten in eine warme Umgebung gebracht wird;
- nach dem Aufheizen eines kühlen Raumes;
- wenn das Produkt in einem Raum aufgestellt wird, der eine hohe Luftfeuchte aufweist.

Gehen Sie wie folgt vor, um etwaigen Feuchtigkeitsbeschlag zu vermeiden:

1 Stecken Sie das Produkt stets in eine dicht verschließbare Plastiktüte, bevor Sie es in einen anderen Raum bringen. So kann es sich den Raumbedingungen allmählich anpassen.

2 Warten Sie nun ein bis zwei Stunden, bevor Sie das Produkt wieder aus der Plastiktüte nehmen.

Von einer Inbetriebnahme des Produkts in einer sehr staubigen Umgebung ist abzusehen. Staubpartikel und andere Fremdkörper können andernfalls zu ernsthaften Schäden am Produkt führen.

Setzen Sie das Produkt keinen starken Erschütterungen und Vibrationen aus. Dies kann andernfalls zu Schäden an den im Inneren verbauten Komponenten führen.

Lassen Sie Kinder das Produkt nicht unbeaufsichtigt benutzen. Das Verpackungsmaterial darf nicht in die Hände von Kindern gelangen.

Nehmen Sie das Produkt zu Ihrer eigenen Sicherheit nicht während eines Gewitters in Betrieb.

### **Reparaturen**

Nehmen Sie keine eigenständigen Reparaturarbeiten an dem Produkt vor. Eine unsachgemäße Wartung kann zu ernsthaften Verletzungen oder Schäden am Produkt führen. Lassen Sie das Produkt daher ausschließlich von einem autorisierten Kundendienstzentrum in Stand setzen.

Informationen zu autorisierten Kundendienstzentren finden Sie auf der diesem Produkt beiliegenden Garantiekarte.

Entfernen Sie nicht das Typenschild von diesem Produkt, da andernfalls sämtliche Garantieansprüche erlöschen.

### **Stromversorgung**

Verwenden Sie ausschließlich Netzteile, die für dieses Produkt zugelassen wurden (siehe **Technische Daten, Seite 26**). Prüfen Sie, ob die Netzspannung des Netzteils mit der vorhandenen Netzspannung am Aufstellungsort übereinstimmt. Dieses Produkt entspricht dem daran vermerkten Spannungstyp.

Die Steckdose muss sich in der Nähe des Produkts befinden und sollte jederzeit leicht zugänglich sein.

#### **VORSICHT!**

Verwenden Sie zum Ausschalten des Projektors stets die Taste (1)

Nehmen Sie das Produkt vor der Durchführung etwaiger Reinigungsarbeiten stets außer Betrieb und trennen Sie es von der Stromversorgung (siehe **Reinigung, Seite 22**). Verwenden Sie ein weiches, fusselfreies Tuch. Verwenden Sie unter keinen Umständen flüssige, gasförmige oder leicht entflammbare Reinigungsmittel wie Sprays, Scheuermittel, Polituren oder Alkohol. Achten Sie während der Reinigung darauf, dass keine Flüssigkeiten ins Innere des Geräts gelangen.

#### **GEFAHR!**

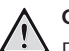

**Gefahr von Augenreizungen!**

Dieses Produkt ist mit einer sehr leistungsstarken LED (Licht emittierende Diode) ausgestattet, die äußerst helles Licht ausstrahlt. Blicken Sie deshalb während des Betriebs nie direkt in die Projektorlinse. Andernfalls können Reizungen oder Schäden der Augen die Folge sein.

## **2 Übersicht**

### **Vorderansicht**

### **Ansicht von oben**

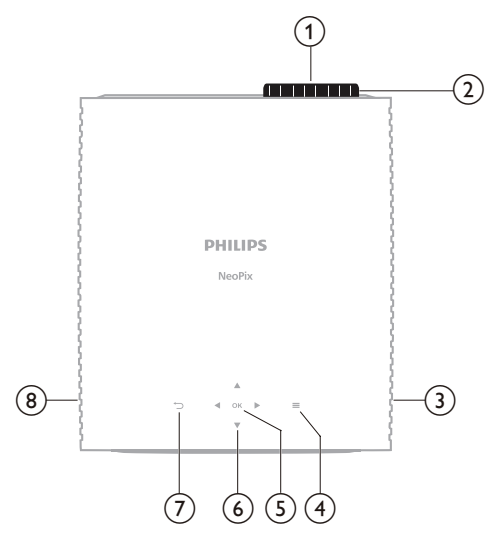

- a **Projektorlinse**
- b **Einstellregler für die Fokuseinstellung** Passt die Bildschärfe an.
- (3) Rechter Lautsprecher
- $\odot$

Ruft per Schnellzugriff die Einstellungen (z. B. Bild- und Toneinstellungen) auf.

- e **BESTÄTIGEN** Bestätigt eine Auswahl oder ändert den Wert für die aktuelle Einstellung.
- f **Navigationstasten (Aufwärts, Abwärts, Links, Rechts)**
	- Navigieren Sie durch die auf dem Bildschirm angezeigten Optionen.
	- Verwenden Sie die Tasten ▲ / voder / , um den Wert für die aktuelle Einstellung zu ändern.
	- Verwenden Sie die Tasten "</r> ", um für den aktuell angezeigten Videoinhalt den Vor- oder Rücklauf zu aktivieren.
- $(7)$

Kehrt zur vorherigen Anzeige auf dem Projektionsbild zurück.

(8) Linker Lautsprecher

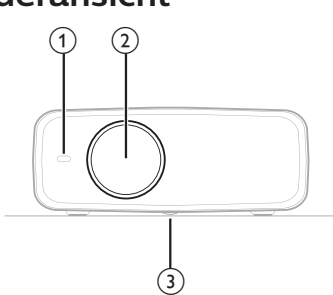

- a **Vorderer IR-Sensor**
- b **Projektorlinse**

#### c **Einstellregler für den Winkel**

Drehen Sie den Einstellregler, um die Höhe des Projektionsbildes einzustellen.

### **Rückansicht**

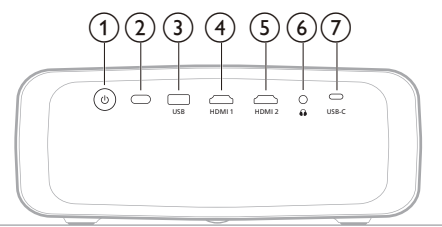

- $\bigcirc$  (b)
	- Schaltet den Projektor ein oder versetzt ihn in den Standby-Modus.
	- Ist der Projektor in Betrieb, leuchtet die LED-Betriebsanzeige weiß.
	- Wenn sich der Projektor im Standby-Modus befindet, leuchtet die LED rot.

#### b **Hinterer IR-Sensor**

#### **G** USB

Zum Anschließen eines USB-Eingangsgeräts, eines USB-Speichergeräts oder eines Dongles.

#### d **HDMI 1**

Zum Anschließen an einen HDMI™-Ausgang eines Wiedergabegeräts.

#### e **HDMI 2**

Zum Anschließen an einen HDMI™-Ausgang eines Wiedergabegeräts.

#### $\odot$   $\Omega$

3,5-mm-Audioausgang zum Anschließen externer Lautsprecher oder Kopfhörer.

#### $(7)$  **USB-C**

Stellen Sie eine Verbindung zu dem USB-C-Anschluss eines Wiedergabegeräts her.

### **Draufsicht**

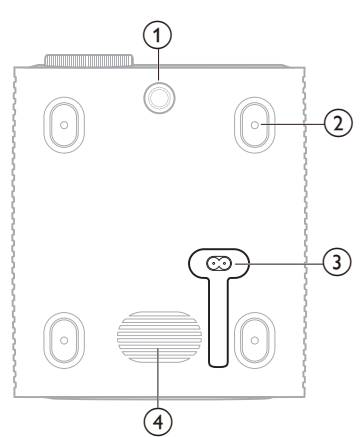

- a **Einstellregler für den Winkel** Drehen Sie den Einstellregler, um die Höhe des Projektionsbildes einzustellen.
- b **Schraubenloch für die Deckenmontage**
- c **AC-Eingang** Anschluss für das im Lieferumfang enthaltene Netzkabel.
- d **Tieftöner**

### **Fernbedienung**

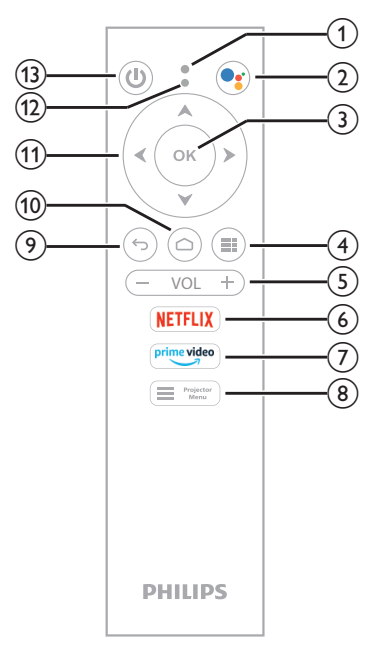

#### a **Mikrofon**

 $\odot$ 

Aktivieren Sie die Sprachsteuerung oder die Suchfunktion (Google Assistant).

*C* **BESTÄTIGEN** Bestätigt eine Auswahl oder ändert den Wert für die aktuelle Einstellung.

#### $\odot$  iii

Anzeige der installierten Apps und Zugriff auf den App-Store.

e **VOL +/-**

Erhöhen oder verringern Sie die Lautstärke von Android TV oder des Projektors.

#### f **NETFLIX**

Starten Sie per Schnellzugriff die Netflix-Anwendung.

- g **prime video** Starten Sie per Schnellzugriff die Amazon
- Prime Video-Anwendung.<br> **Ender Projector**  $\circled{8}$  = Aufrufen oder Verlassen des Einstellungsmenüs des Projektors.

#### $\odot$  to

Kehrt zur vorherigen Anzeige auf dem Projektionsbild zurück.

#### $\circ$

Zugriff auf den Android-TV-Startbildschirm.

- k **Navigationstasten (Aufwärts, Abwärts, Links, Rechts)**
	- Navigieren Sie durch die auf dem Bildschirm angezeigten Optionen.
	- Verwenden Sie die Tasten A/▼ oder / , um den Wert für die aktuelle Einstellung zu ändern.
	- Verwenden Sie die Tasten ... <sup>/</sup> F", um für den aktuell angezeigten Videoinhalt den Vor- oder Rücklauf zu aktivieren.
- l **LED-Betriebsanzeige**
	- Jedes Mal, wenn Sie eine Taste auf der Fernbedienung drücken, blinkt die Anzeige.
	- Leuchtet die LED-Anzeige blau, bedeutet dies, dass die Fernbedienung für Android TV konfiguriert ist und für die Navigation auf der Android TV-Benutzeroberfläche verwendet werden kann.
	- Leuchtet die LED-Anzeige rot, bedeutet dies, dass mit der Fernbedienung aktuell auf die Einstellungen des Projektors zugegriffen wird und sie nicht für die Navigation auf der Android-TV-Benutzeroberfläche verwendet werden kann.

 $(1)$ 

Schaltet den Projektor ein oder versetzt ihn in den Standby-Modus.

## **3 Ersteinrichtung**

#### **Hinweis**

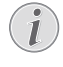

Stellen Sie sicher, dass alle Geräte von der Stromversorgung getrennt sind, bevor Sie Verbindungen zu diesen herstellen oder Änderungen an bestehenden Verbindungen vornehmen.

### **Aufstellen des Projektors**

Sie können den Projektor auf vier verschiedene Arten montieren/aufstellen. Befolgen Sie die nachstehenden Richtlinien, um den Projektor korrekt zu montieren/aufzustellen.

#### **Hinweis**

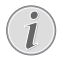

Erwerben Sie für die Deckenmontage eine von einem Fachmann für empfohlene Projektorhalterung und befolgen Sie die mit der Halterung gelieferten Anweisungen.

Vergewissern Sie sich vor der Deckenmontage, dass die Decke das Gewicht des Projektors und des Montagesatzes tragen kann.

Bei der Deckenmontage muss dieses Produkt gemäß den Montageanweisungen sicher an der Decke befestigt werden. Eine unsachgemäße Deckenmontage kann zu Unfällen, Verletzungen oder Sachschäden führen.

#### *Vorne*

1 Stellen Sie den Projektor auf einen stabilen, ebenen und sich vor der Projektionsfläche befindlichen Untergrund (z. B. einen Tisch). Hierbei handelt es sich um die gebräuchlichste Methode, mit der sich der Projektor schnell aufstellen und bei Bedarf einfach transportieren lässt.

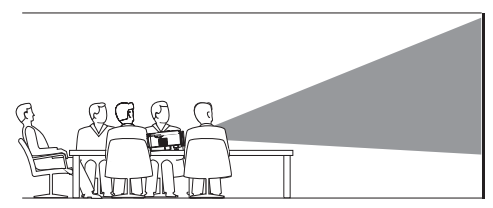

2 Wenn die Projektionsrichtung falsch ist, rufen Sie das Einstellungsmenü des Projektors auf, indem Sie  $\equiv$   $\frac{m_{\text{inter}}}{m_{\text{re}}}\approx$  auf der Fernbedienung oder auf dem Projektor drücken. Wählen Sie dann *Projektor* > *Installationsmodus* > *Vorne*.

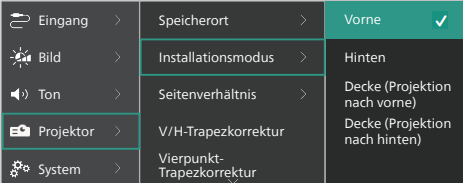

#### *Decke (Projektion nach vorne)*

1 Montieren Sie den Projektor mit der Oberseite nach oben vor dem Projektionsbild an der Decke. Für die Montage des Projektors an der Decke ist eine Projektorhalterung erforderlich.

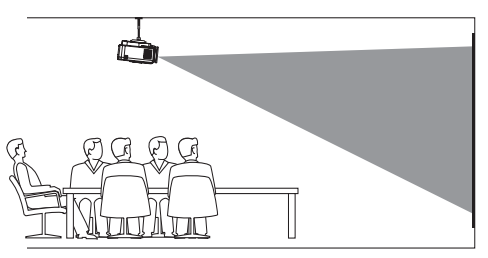

2 Rufen Sie das Einstellungsmenü des Projektors auf, indem Sie  $\blacksquare$ <sup>Projector</sup> auf der Fernbedienung oder  $\equiv$  auf dem Projektor drücken. Wählen Sie dann *Projektor* > *Installationsmodus* > *Decke vorne*.

#### *Hinten*

1 Stellen Sie den Projektor auf einen Tisch hinter dem Projektionsbild. Hierzu wird ein spezielles Rückprojektionsbild benötigt.

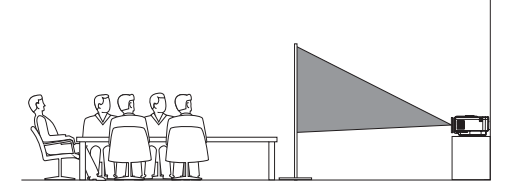

2 Rufen Sie das Einstellungsmenü des Projektors auf, indem Sie  $\equiv$   $\frac{m_{\text{year}}}{m_{\text{grav}}}$  auf der Fernbedienung oder  $\equiv$  auf dem Projektor drücken. Wählen Sie dann *Projektor* > *Installationsmodus* > *Hinten*.

#### *Decke (Projektion nach hinten)*

1 Montieren Sie den Projektor an der Decke mit der Oberseite nach oben hinter dem Projektionsbild. Um den Projektor an der Decke hinter dem Projektionsbild zu montieren, sind eine Projektorhalterung und ein spezielles Rückprojektionsbild erforderlich.

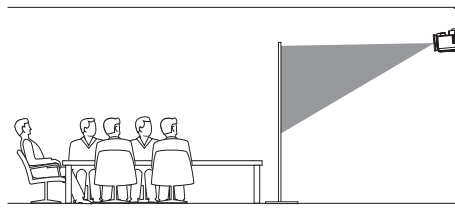

2 Rufen Sie das Einstellungsmenü des Projektors auf, indem Sie  $\equiv$  Projector auf der Fernbedienung oder auf dem Projektor drücken. Wählen Sie dann *Projektor* > *Installationsmodus* > *Decke hinten*.

### **Anschließen an die Stromversorgung**

#### **VORSICHT!**

Verwenden Sie zum Ein- und Ausschalten des Projektors stets die Taste (<sup>1</sup>).

- 1 Wählen Sie ein mitgeliefertes Netzkabel mit dem richtigen Stecker (EU/UK/US).
- 2 Schließen Sie das Netzkabel an den Eingang an der Unterseite des Projektors an.
- 3 Schließen Sie nun das Netzkabel an eine geeignete Netzsteckdose an.
	- Die LED-Betriebsanzeige am Projektor leuchtet rot.

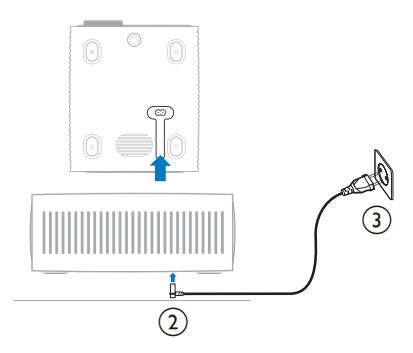

### **Inbetriebnahme der Fernbedienung**

#### **VORSICHT!**

Die unsachgemäße Verwendung der Batterien kann zu Überhitzung, Explosion, Brandgefahr und

Verletzungen führen. Auslaufende Batterien können die Fernbedienung beschädigen.

Setzen Sie die Fernbedienung keiner direkten Sonneneinstrahlung aus.

Sehen Sie davon ab, die Batterien zu verformen, zu zerlegen oder aufzuladen.

Vermeiden Sie den Kontakt mit offenen Flammen und Wasser.

Aufgebrauchte Batterien sind unverzüglich zu ersetzen.

Nehmen Sie die Batterien bei längerem Nichtgebrauch stets aus der Fernbedienung.

- 1 Öffnen Sie das Batteriefach.
- 2 Legen Sie nun die im Lieferumfang enthaltenen Batterien (Typ AAA) unter Berücksichtigung der angegebenen Polarität (+/-) ein.
- 3 Verschließen Sie das Batteriefach anschließend wieder.

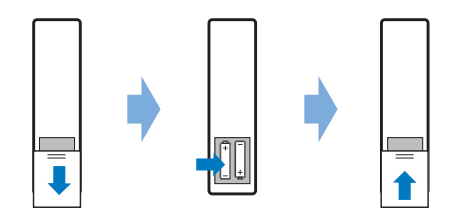

• Richten Sie die Fernbedienung bei der Verwendung im Infrarotbetrieb auf den sich am Projektor befindlichen IR-Sensor und vergewissern Sie sich, dass sich zwischen der Fernbedienung und dem IR-Sensor keine Gegenstände befinden.

### **Einschalten und Einrichten des Projektors**

### **Einschalten/Ausschalten des Projektors**

- Um den Projektor einzuschalten, drücken Sie (<sup>I</sup>) auf dem Projektor/der Fernbedienung. Die LED-Betriebsanzeige am Projektor wechselt von rot zu weiß.
- Um den Projektor auszuschalten, halten Sie die Taste (1) am Projektor/auf der Fernbedienung 2 Sekunden gedrückt oder drücken Sie die Taste zweimal. Der Projektor schaltet in den Standby-Modus und die LED-Betriebsanzeige wechselt von weiß zu rot.
- Möchten Sie den Projektor vollständig ausschalten, müssen Sie ihn durch Abziehen des Netzkabels von der Netzstromversorgung trennen.

### **Einstellen der Bildschärfe**

Um den Bildfokus (Bildschärfe) einzustellen, drehen Sie den am Projektionsobjektiv angebrachten Fokuseinstellregler.

**Hinweis:** Wenn Sie den Projektionsabstand später ändern, müssen Sie die Bildschärfe erneut einstellen.

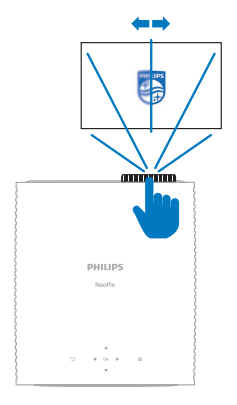

Dieser Projektor hat einen empfohlenen Projektionsabstand von 306 cm (120 Zoll) und bietet damit ein maximales Projektionsbild von 100 Zoll (254 cm). Der Mindestabstand von dem Projektionsbild beträgt 120 cm (47,2 Zoll).

#### **Verwenden der digitalen Zoomfunktion**

Sie können die Digital-Zoomfunktion verwenden, um das Projektionsbild zu verkleinern.

1 Rufen Sie das Einstellungsmenü des Projektors auf, indem Sie  $\blacksquare$  Projector auf der Fernbedienung oder  $\equiv$  auf dem Projektor drücken. Wählen Sie dann *Projektor* > *Digital-Zoom*.

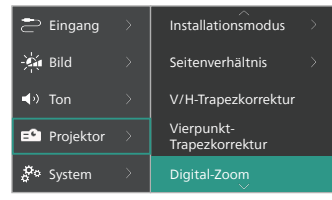

2 Verwenden Sie anschließend die Tasten / , um die Größe des Projektionsbildes einzustellen. Sie können das Projektionsbild auf bis zu 50 % seiner vollen Größe verkleinern.

### **Anpassen der Höhe des Projektionsbildes**

Um die Höhe des Projektionsbildes einzustellen, wenn Sie den Projektor auf einer ebenen Fläche aufstellen, drehen Sie den Winkeleinstellregler an der Unterseite des Projektors.

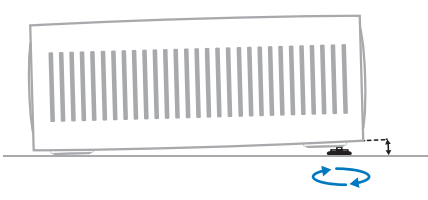

### **Korrektur des Projektionsbildes**

Möchten Sie das Projektionsbild manuell in eine rechteckige Form bringen, können Sie die Trapezkorrektur auch selbst vornehmen.

#### **V/H-Trapezkorrektur**

Sie können das Bild manuell rechteckig gestalten, indem Sie den horizontalen und vertikalen Trapezwinkel einstellen.

### **Anpassen der Größe des Projektionsbildes**

Die Größe der Projektionsfläche (bzw. des projizierten Bildes) wird durch den Abstand zwischen der Linse des Projektors und der Projektionsfläche bestimmt.

- 1 Rufen Sie das Einstellungsmenü des Projektors auf, indem Sie $\equiv$   $\frac{m_{\text{inter}}}{m_{\text{min}}}$  auf der Fernbedienung oder  $\equiv$  auf dem Projektor drücken. Wählen Sie dann *Projektor* > *V/H-Trapezkorrektur*.
- 2 Folgen Sie den Anweisungen auf der Projektionsfläche, um die Bildform anzupassen.

#### **Vierpunkt-Trapezkorrektur**

Sie können das Bild manuell rechteckig gestalten, indem Sie vier Ecken des Bildes verschieben.

- 1 Rufen Sie das Einstellungsmenü des Projektors auf, indem Sie **and Projector** auf der Fernbedienung oder  $\equiv$  auf dem Projektor drücken. Wählen Sie dann *Projektor* > *Vierpunkt-Trapezkorrektur*.
- 2 Folgen Sie den Anweisungen auf der Projektionsfläche, um die Bildform anzupassen.

### **Android TV einrichten**

Wenn Sie den Projektor zum ersten Mal einschalten oder nachdem der integrierte Android-TV-Dongle auf die Werkseinstellungen zurückgesetzt wurde, startet Android TV und fordert Sie auf, einige Grundeinstellungen vorzunehmen.

Nach erfolgreicher Einrichtung meldet sich Android TV bei Ihrem Google-Konto an und stellt eine Verbindung zu dem festgelegten WI AN her.

#### **Was Sie benötigen**

- Einen WLAN-Internetanschluss
- Ein Google-Konto

#### **Schritt 1: Koppeln der Fernbedienung mit dem Projektor**

Befolgen Sie die Anweisungen auf der Projektionsfläche, um die Fernbedienung mit dem Projektor zu koppeln.

War der Kopplungsvorgang erfolgreich, wird zunächst eine Ansicht eingeblendet, die Sie willkommen heißt. Anschließend können Sie diese Fernbedienung zur Navigation auf der Benutzeroberfläche von Android TV und zur Einleitung von Sprachbefehlen oder Suchanfragen verwenden.

**Hinweis:** Drücken Sie **E** Projector auf der Fernbedienung, um in den Android-TV-Modus zu wechseln, wenn die Tasten auf der Fernbedienung für die Android-TV-Navigation ungültig sind.

#### **Schritt 2: Auswählen der Anzeigesprache**

Verwenden Sie die obere oder untere Pfeiltaste auf der Fernbedienung, um Ihre bevorzugte Anzeigesprache der Android TV-Benutzeroberfläche auszuwählen, und drücken Sie die **OK**-Taste, um Ihre Auswahl zu bestätigen.

**Hinweis:** Die ab Werk eingestellte Anzeigesprache ist "**English (United States)**". Beachten Sie, dass nicht alle Sprachen zur Verfügung stehen.

#### **Schritt 3: Einrichten Ihres Android TV-Geräts**

Für die Einrichtung Ihres Android TV-Geräts stehen die folgenden beiden Möglichkeiten zur Verfügung:

- Schnellstart über ein Mobilgerät mit Android-Betriebssystem;
- Einrichtung über die Fernbedienung.

#### **Einrichtung über die Schnellstart-Funktion**

- 1 Wenn Ihr Android TV mitteilt: "*Möchten Sie den Projektor schnell mit Ihrem Android-Telefon einrichten?*", wählen Sie mit der Fernbedienung *Fortfahren*.
- 2 Stellen Sie sicher, dass auf Ihrem Android-Mobilgerät die Google-App C installiert ist und eine Verbindung zum WLAN besteht.
- 3 Rufen Sie dann auf Ihrem Mobilgerät die Google-App  $\bigodot$  auf und, sollten Sie das noch nicht getan haben, melden Sie sich an.
- 4 Tippen oder sagen Sie "*Mein Gerät einrichten*."
- 5 Befolgen Sie nun die Anweisungen auf dem Bildschirm Ihres Mobilgeräts, bis Sie einen Code erhalten. Geben Sie den Code auf Ihrem Android TV ein.
- 6 Tippen Sie auf Ihrem Mobilgerät auf den Namen Ihres Android TV, sobald er Ihnen angezeigt wird.
- 7 Befolgen Sie anschließend die Anweisungen auf dem Bildschirm Ihres Android TV, um die Einrichtung abzuschließen.

**Hinweis:** Nach erfolgreicher Einrichtung meldet sich Ihr Android TV automatisch bei Ihrem Google-Konto an und stellt eine Verbindung mit demselben WLAN-Netzwerk her, mit dem bereits Ihr Mobilgerät verbunden ist.

#### **Einrichtung über die Fernbedienung.**

- 1 Wenn Ihr Android TV mitteilt: "*Möchten Sie den Projektor schnell mit Ihrem Android-Telefon einrichten?*", wählen Sie mit der Fernbedienung *Überspringen*.
- 2 Verbinden Sie dann Ihren Android TV mit dem WLAN. **Hinweis:** Nach erfolgreicher Herstellung der Internetverbindung kann es einen Augenblick dauern, bis sich Ihr Android TV aktualisiert hat.
- 3 Wählen Sie nun die Option "*Anmelden*".
- 4 Melden Sie sich mit Ihren Daten bei Ihrem Google-Konto an.
- 5 Befolgen Sie anschließend die Anweisungen auf dem Bildschirm, um die Einrichtung abzuschließen.

## **4 Android TV verwenden**

Nach Abschluss der Einrichtung wird Ihnen der Android TV-Startbildschirm, der dem der folgenden Abbildung ähnelt, angezeigt.

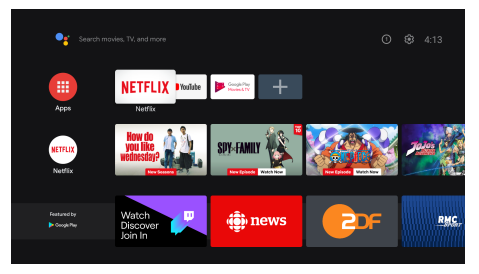

Bei dem Android TV-Startbildschirm handelt es sich um den Ausgangspunkt für den Zugriff auf sämtliche der auf Ihrem Android TV-Unterhaltungsgerät zur Verfügung stehenden Funktionen. Auf diesem Bildschirm können Sie zum Beispiel nach Sendungen und Filmen suchen, die Sie sich anschauen möchten. Außerdem finden Sie die von Ihnen bereits begonnenen Sendungen und Filme, vorgeschlagene Videos und personalisierte Empfehlungen.

Android TV bietet Ihnen verschiedene Funktionen, wie z. B.:

- Eine große Auswahl an Filmen und Sendungen aus Ihren bevorzugten Apps ansehen.
- Musik aus Musik-Apps streamen.
- Apps von Google Play herunterladen.
- Online-Spiele von Google Play Games spielen.
- Spracheingabe für Befehle und eine universelle Suchfunktion, die die Dienste diverser Anbieter abdeckt.

### **Bedienen des Android TV**

Mit der speziell für den Android TV-Dongle entwickelten Fernbedienung können Sie zwischen den Optionen des Bildschirmmenüs Ihres Android TV navigieren, Sprachbefehle aussprechen oder Suchanfragen formulieren.

Drücken Sie **in Frojector** auf der Fernbedienung, um in den Android-TV-Modus zu wechseln, wenn die Tasten auf der Fernbedienung für die Android-TV-Navigation ungültig sind.

- Drücken Sie  $\triangle$  auf der Fernbedienung, um den Startbildschirm von Android TV aufzurufen.
- Drücken Sie **...** auf der Fernbedienung, um installierte Apps anzuzeigen und auf den App-Store zuzugreifen.
- Drücken Sie <sup>●</sup> um auf die Sprachsuchfunktion zuzugreifen.

### **Konfigurieren des Android TV**

Wenn Sie auf dem Startbildschirm (drücken Sie  $\bigcirc$ ), dann können Sie in der oberen rechten Ecke  $\bigtriangleup$  auswählen und auf verschiedene Android-TV-bezogene Einstellungen zugreifen, z. B. Apps/Datenschutz/Sicherheitsverwaltung, Bild- und Toneinstellungen (siehe **Ändern der Einstellungen des Android TV, Seite 17**).

### **Verwenden einer kabelgebundenen Tastatur/Maus**

- Schließen Sie den USB-Stecker Ihrer kabelgebundenen Maus oder Tastatur an den **USB**-Anschluss des Projektors an.
- Anschließend können Sie die Tasten auf der Tastatur genau wie bei der Bedienung eines Computers zur Navigation auf der Projektionsfläche, Auswahl und Texteingabe verwenden.
- Das Mausrad und die linke Maustaste dienen zur Navigation und Auswahl. Mit einem Druck auf die rechte Maustaste kehren Sie zum vorherigen Bildschirm zurück.

### **Verwenden eines Bluetooth-Geräts**

Der Projektor kann u. a. auch mit einem Bluetooth-Gerät (Tastatur, Maus, Gamepad, Lautsprecher usw.) gekoppelt werden. Nach erfolgreicher Kopplung können Sie das Bluetooth-Gerät gemeinsam mit Ihrem Android TV verwenden.

Für das Koppeln eines Bluetooth-Geräts sind die folgenden Schritte auszuführen:

- 1 Rufen Sie zunächst einmal den Startbildschirm auf Ihrem Android TV auf.
- 2 Wählen Sie dann das  $\ddot{\bullet}$ -Symbol in der oberen rechten Ecke des Bildschirms.
- 3 Wählen Sie anschließend den Menüpunkt "*Fernbedienungen & Zubehör*" und die Option "*Zubehör hinzufügen*". Auf Ihrem Bildschirm wird Ihnen daraufhin eine Liste der sich in der Nähe befindlichen Bluetooth-Geräte angezeigt.
- 4 Versetzen Sie nun Ihr Bluetooth-Gerät in den Kopplungsmodus. Das Gerät wird der Liste auf dem Bildschirm hinzugefügt.
- 5 Wählen Sie Ihr Bluetooth-Gerät aus.
- 6 Erscheint auf Ihrem Android TV die Meldung "*Mit diesem Gerät koppeln?*", wählen Sie die Schaltfläche "**Koppeln**". Nach wenigen Sekunden ist der Kopplungsvorgang abgeschlossen.

### **Streamen von Inhalten auf den Android TV**

In dem Android-Dongle ist Chromecast builtin integriert. Mit dieser Anwendung können Sie Inhalte (z. B. Videos, Fotos und Musik) von einem kompatiblen Mobilgerät (mit Androidoder iOS-Betriebssystem) auf Ihren Android TV streamen.

**Wichtig:** Das Streamen ist nur über die neueste Version einer Chromecast-fähigen App oder den Chrome-Browser auf einem Gerät, das mit demselben WLAN wie Ihr Android TV verbunden ist, möglich.

Bevor Sie jedoch mit dem Streamen beginnen können, müssen Sie zunächst einmal die nachstehend aufgeführten Schritte ausführen:

- 1 Stellen Sie mit Ihrem Mobilgerät eine Verbindung zu demselben WLAN her, zu dem auch schon Ihr Android TV eine Verbindung hergestellt hat.
- 2 Rufen Sie dann die App auf, deren Inhalt Sie streamen möchten.
- 3 Suchen Sie dazu in der App Cast and wählen Sie es aus.
- 4 Tippen Sie anschließend auf Ihrem Mobilgerät auf den Namen Ihres Android TV.
- 5 Wechselt Cast<sup>5</sup> seine Farbe, ist die Verbindung erfolgreich hergestellt.

Um die Cast-Funktion zu beenden, wählen Sie auf Ihrem Gerät Cast **Jund dann Trennen**.

#### **Hinweis**

Zum Erzielen der bestmöglichen Übertragungsleistung beim Streamen empfehlen wir die Verwendung des 5-GHz-Frequenzbands Ihres Routers.

Copyright-geschützte Inhalte von Netflix, Amazon Prime Video, Hulu usw. können nicht gestreamt werden.

**Hinweis:** Weitere Informationen und Tipps zur Verwendung des Android TV finden Sie unter https://support.google.com/androidtv.

Google, Google Play, YouTube, Android TV und andere Marken sind Marken von Google LLC. Google Assistant ist in bestimmten Sprachen und Ländern nicht verfügbar.

## **5 Anschließen an andere Geräte**

### **Anschließen einer USB-Maus, -Tastatur oder eines Gamepad**

Sie können eine USB-Maus, -Tastatur oder ein Gamepad an den Projektor anschließen, um schnell und einfach durch die Menüs zu navigieren, Ihre Passwörter einzugeben, nach Filmen und Sendungen zu suchen, Spiele zu spielen und so weiter.

**Hinweis:** Nicht alle Spiele und Apps sind mit einer Maus und Tastatur kompatibel.

#### **Anschließen einer USB-Maus, -Tastatur oder eines Gamepad**

Um eine USB-Maus, -Tastatur oder ein Gamepad anzuschließen, schließen Sie sie an den **USB**-Anschluss des Projektors an.

**Hinweis:** Sie können mit einem USB-Hub mehr als ein Gerät an einen USB-Anschluss anschließen. Schließen Sie die Geräte an die USB-Anschlüsse des Hubs an und verbinden Sie dann den Hub mit dem Projektor.

**Hinweis:** Wenn Sie eine drahtlose USB-Maus oder -Tastatur verwenden, kann die Verbindung je nach Entfernung zwischen den beiden Geräten und dem Signalstatus verloren gehen oder langsam sein.

#### **Verwenden einer USB-Maus, -Tastatur oder eines Gamepad**

Sobald die Verbindung hergestellt ist, funktioniert Ihre USB-Maus, -Tastatur oder Ihr Gamepad ohne zusätzliche Konfiguration.

#### **Maus**

- Wenn Sie Ihre Maus bewegen, erscheint ein Zeiger auf dem Projektionsbild.
- Bewegen Sie die Maus und klicken Sie mit der linken Maustaste, um auf der Benutzeroberfläche des Projektors zu navigieren, wie Sie es auf einem Computer tun. Die linke Taste funktioniert wie **OK** auf der Fernbedienung.
- Klicken Sie mit der rechten Maustaste, um zum vorherigen Projektionsbild zurückzukehren. Die rechte Taste funktioniert wie  $\bigcirc$  auf der Fernbedienung.

• Drehen Sie das Rad, um nach oben oder unten zu blättern.

#### **Tastatur**

- Die Tastatur eignet sich am besten für die Eingabe von Text in Textfelder. Sie können damit viel schneller tippen und sehen mehr vom Projektionsbild, da die Projektionsbildtastatur nicht mehr benötigt wird. **Hinweis:** Möglicherweise müssen Sie **Esc** drücken, um die Projektionsbildtastatur auszublenden.
- Verwenden Sie die Pfeiltasten und die Taste **Enter** zur Navigation auf der Benutzeroberfläche des Projektors. Sie funktionieren wie die Navigationstasten bzw. **OK** auf der Fernbedienung.
- Drücken Sie **Tab** oder **Shift+Tab**, um zum nächsten oder vorherigen Element zu gelangen. Drücken Sie die Menütaste, um die Steuerleiste aufzurufen, während ein Video wiedergegeben wird.
- Drücken Sie **Windows+Backspace**, um zum vorherigen Projektionsbild zurückzukehren. Drücken Sie **Home** oder **Alt+Esc**, um zum Starprojektionsbild zurückzukehren.
- Viele Tastenkombinationen funktionieren wie auf einem Computer, z. B. **Ctrl+X/C/V** für Ausschneiden/Kopieren/Einfügen.

#### **Gamepad**

- Sie können Ihr Gamepad für Spiele verwenden, die Controller unterstützen.
- Ihr Gamepad kann auch zum Navigieren auf der Benutzeroberfläche des Projektors und zum Öffnen von Apps verwendet werden.

### **Anschließen an ein Wiedergabegerät über HDMI™**

Sie können ein Wiedergabegerät (z. B. einen Blu-ray-Player, eine Spielkonsole, einen Camcorder, eine Digitalkamera oder einen PC) über eine HDMI™-Verbindung an den Projektor anschließen. Bei dieser Verbindung wird das Bild auf der Projektionsfläche angezeigt und der Ton über den Projektor wiedergegeben.

1 Verbinden Sie den **HDMI 1**- oder **HDMI 2**-Anschluss des Projektors über ein HDMI™-Kabel mit einem HDMI™-Ausgang des Wiedergabegeräts.

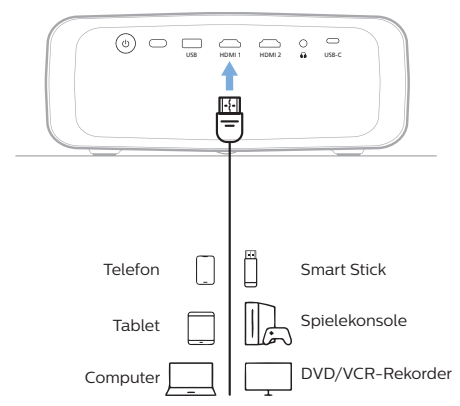

2 Rufen Sie das Einstellungsmenü des Projektors auf, indem Sie  $\equiv$   $\frac{m_{\text{year}}}{m_{\text{grav}}}$  auf der Fernbedienung oder  $\equiv$  auf dem Projektor drücken. Wählen Sie dann *Eingang* > *HDMI1*  oder *HDMI2*.

### **Anschließen an ein Gerät über HDMI™ ARC**

Der **HDMI 1**-Anschluss des Projektors unterstützt Audio Return Channel (ARC). Sie können ein kompatibles Audiosystem (z. B. ein Heimkinosystem, einen AV-Receiver oder eine Soundbar) über eine HDMI™ ARC-Verbindung an den Projektor anschließen. Bei dieser Verbindung wird der vom Projektor ausgegebene Ton an das verbundene Audiosystem gestreamt bzw. übertragen.

**Hinweis:** Um 5.1-Surround-Sound zu erhalten, müssen Sie den Projektor normalerweise an ein 5.1-Heimkinosystem anschließen.

- 1 Stellen Sie sicher, dass die aktuelle Eingangsquelle des Projektors *Android TV* oder *HDMI2* ist.
- 2 Verbinden Sie den **HDMI 1**-Anschluss des Projektors mit einem HDMI™-Kabel mit dem HDMI™ ARC-Anschluss eines kompatiblen Audiosystems.
	- Der HDMI™ ARC-Anschluss an Ihrem Audiosystem ist möglicherweise anders beschriftet. Weitere Informationen finden Sie in der im Lieferumfang des Geräts enthaltenen Dokumentation.
- 3 Um die HDMI™ ARC-Funktion am Projektor zu aktivieren, rufen Sie das Einstellungsmenü des Projektors auf,  $index{ or }  $ext{ (or }  $ext{ (or }$$$$$$$$$$$$$$$$$$$$$$$$$$$$ oder **oder dem Projektor drücken und** dann *Ton* > *Ausgang* > *ARC* auswählen.

### **Anschließen von Geräten über den USB-C-Anschluss**

Sie haben die Möglichkeit, ein Wiedergabegerät (z. B. ein Mobilgerät oder einen Computer) an den USB-C-Anschluss des Projektors anzuschließen. Bei dieser Verbindung wird das Bild auf der Projektionsfläche angezeigt und der Ton über den Projektor wiedergegeben.

1 Verbinden Sie den **USB-C**-Anschluss des Projektors über ein USB-C-Kabel mit dem USB-C-Anschluss eines Wiedergabegeräts.

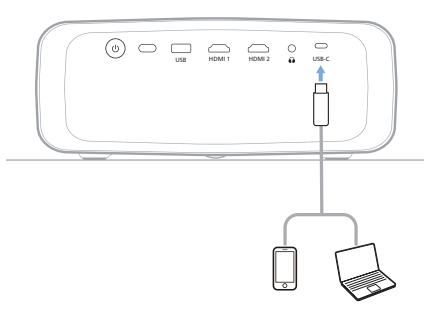

2 Rufen Sie das Einstellungsmenü des Projektors auf, indem Sie $\equiv$ <sup>Projector</sup> auf der Fernbedienung oder  $\equiv$  auf dem Projektor drücken. Wählen Sie dann *Eingang* > *USB-C*.

### **Anschließen an einen Dongle**

Sie können einen Dongle (z. B. Amazon Fire Stick, Roku Stick und Chromecast) an den Projektor anschließen, um ganz einfach Videos über das Internet anzusehen. Bei dieser Verbindung wird das Bild auf der Projektionsfläche angezeigt und der Ton über den Projektor wiedergegeben.

- 1 Schließen Sie den Dongle mit einem HDMI™-Kabel an den Anschluss **HDMI 1** oder **HDMI 2** des Projektors an.
- 2 Schließen Sie den Dongle mit einem USB-Kabel an den **USB**-Anschluss des Projektors an. **Hinweis**: Die maximale Stromstärke an diesem Anschluss beträgt  $5V15A$

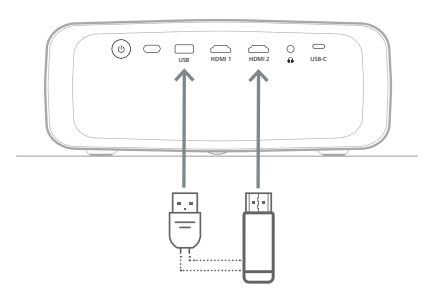

3 Rufen Sie das Einstellungsmenü des Projektors auf, indem Sie $\equiv$   $\frac{m_{\text{inter}}}{m_{\text{re}}}\approx$  auf der Fernbedienung oder  $\equiv$  auf dem Projektor drücken. Wählen Sie dann *Eingang* > *HDMI1*  oder *HDMI2*.

### **Anschließen an kabelgebundene Lautsprecher oder Kopfhörer**

Sie können kabelgebundene Lautsprecher oder Kopfhörer an den Projektor anschließen. Bei dieser Verbindung wird der vom Projektor ausgegebene Ton über die externen Lautsprecher oder den Kopfhörer wiedergegeben.

• Die in dem Projektor verbauten Lautsprecher werden beim Anschließen externer Lautsprecher oder eines Kopfhörers automatisch deaktiviert.

#### **GEFAHR!**

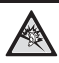

#### **Gefahr von Hörschäden!**

Verringern Sie vor dem Anschließen der Kopfhörer stets zuerst die Lautstärke am Projektor.

Verwenden Sie den Projektor nicht über einen längeren Zeitraum bei hoher Lautstärke. Dies gilt insbesondere bei der Verwendung von Kopfhörern. Andernfalls können Hörschäden entstehen.

1 Nehmen Sie dazu ein 3,5-mm-Klinkenkabel zur Hand und schließen Sie das eine Ende an den  $\bigcap$ -Anschluss des Projektors und das andere Ende an den analogen Audioeingang (3,5-mm-Klinkenbuchse oder rote und weiße Buchse) der/des externen Lautsprecher/-s an. Stattdessen können Sie natürlich auch einfach einen Kopfhörer an die  $\bigcap$ -Buchse des Projektors anschließen.

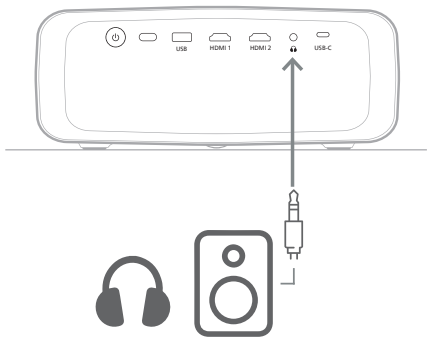

2 Drücken Sie nach dem Anschließen der Lautsprecher oder Kopfhörer die Lautstärketasten auf der Fernbedienung, um die Lautstärke auf die gewünschte Stufe einzustellen.

## **6 Ändern der Einstellungen**

In diesem Abschnitt erfahren Sie, wie Sie Änderungen an den Einstellungen der folgenden beiden Systeme vornehmen können:

- Android TV
- Projektor

### **Ändern der Einstellungen des Android TV**

- 1 Verwenden Sie auf dem Startbildschirm (drücken Sie ), die Navigationstasten auf der Fernbedienung, um in der oberen rechten Ecke auszuwählen $\bigstar$  und drücken Sie dann die Taste **OK**, um auf verschiedene Einstellungsoptionen zuzugreifen.
- 2 Verwenden Sie die Navigationstasten und die Taste **OK**, um Einstellungen auszuwählen und zu ändern.

#### **WLAN-Einstellungen**

Navigieren Sie zum Menüpunkt *Netzwerk & Internet*, um den Projektor mit dem WLAN zu verbinden. Verwenden Sie die virtuelle Pop-up-Tastatur oder die Spracheingabe, um Buchstaben und Ziffern einzugeben.

#### **Google-Konto-Einstellungen**

Gehen Sie zu *Konten & Anmelden*, um sich anzumelden oder ein Google-Konto hinzuzufügen.

#### **Spracheinstellungen**

Gehen Sie zu *Gerätevoreinstellungen > Sprache*, um Ihre bevorzugte Anzeigesprache auszuwählen.

#### **Datum- und Uhrzeiteinstellungen**

Gehen Sie zu *Gerätevoreinstellungen > Datum & Uhrzeit*, um die folgenden Änderungen vorzunehmen.

- Aktivieren Sie *Automatisches Datum & Zeit* oder deaktivieren Sie diese Funktion, um das Datum und die Uhrzeit manuell einzustellen.
- Stellen Sie die Zeitzone ein.
- Schalten Sie das 24-Stunden-Format ein oder aus.

#### **Tastatureinstellungen**

Gehen Sie zu *Gerätevoreinstellungen > Tastatur & Autofill*, um auf verschiedene Einstellungen für die Tastatur zuzugreifen.

#### **Bluetooth-Einstellungen**

Navigieren Sie zum Menüpunkt *Fernbedienungen & Zubehör*, um den Projektor mit der dazugehörigen Fernbedienung oder einer/einem bluetoothfähigen Tastatur/Maus/ Gamepad/Lautsprecher zu koppeln.

#### **App-Einstellungen**

Gehen Sie zu *Apps*, um auf folgende Einstellungen zuzugreifen.

- Rufen Sie eine Liste aller installierten Apps und Systemanwendungen sowie eine Anzeige des von jeder Anwendung verwendeten Speicherplatzes auf.
- Legen Sie verschiedene Berechtigungen für die installierten Apps fest, z. B. für *Standort, Kontakte, Kamera, Mikrofon, Telefon* und *SMS*.
- Konfigurieren Sie die Sicherheitsoptionen und Einschränkungen für die App-Installation.
- Überprüfen Sie die Version einer App, den verwendeten Speicherplatz, die Cache-Größe usw.
- Löschen Sie den Cache einer App, deaktivieren oder deinstallieren Sie eine App, zeigen Sie die Berechtigungen einer App an usw.

#### **Einstellungen der Anzeige**

Gehen Sie zu *TV-Einstellungen > Anzeige*, um auf folgende Einstellungen zuzugreifen.

- *• Bildschirmauflösung:* Wählen Sie eine Bildschirmauflösung aus, die Ihr Video am besten unterstützt.
- *• Bildschirmposition:* Verkleinern Sie das Projektionsbild.

#### **Toneinstellungen**

#### **Integrierter Lautsprecher**

Gehen Sie zu *Gerätevoreinstellungen > Ton*, um auf die folgenden Einstellungen zuzugreifen.

*• Systemton*: Hier schalten Sie den System-Ton ein oder aus.

*• Raumklang:* Aktivieren oder deaktivieren Sie den Raumklang. Sie können den Android TV die vom Projektor unterstützten Formate entweder automatisch auswählen lassen oder die Formate manuell auswählen.

#### **Audioausgang**

Gehen Sie zu *TV-Einstellungen > Audioausgang* um auf die folgende Einstellung zuzugreifen:

*• Dolby-DRC-Modus:* Wählen Sie einen DRC-Modus (Dynamic Range Compression, Komprimieren des Dynamikbereichs) zum Reduzieren des Dynamikbereichs der Tonausgabe. So können Sie Filme genießen, ohne mit der Fernbedienung ständig die Lautstärke anpassen zu müssen.

#### **Netflix-Aktivierungscode anzeigen**

• Gehen Sie zu *TV-Einstellungen > Netflix ESN*, um den Netflix-Aktivierungscode anzuzeigen.

### **Wiederherstellen der**

#### **Werkseinstellungen des Android-TV-Dongles**

- 1 Gehen Sie zu *Gerätevoreinstellungen > Über > Auf Werkseinstellungen zurücksetzen* und wählen Sie *Auf Werkseinstellungen zurücksetzen*.
- 2 Befolgen Sie anschließend die Anweisungen auf der Projektionsfläche, um die Wiederherstellung der Werkseinstellungen des integrierten Android TV-Dongles einzuleiten.

#### **Hinweis**

Bei einer Wiederherstellung der Werkseinstellungen werden sämtliche Ihrer persönlichen Daten und heruntergeladenen Apps unwiderruflich gelöscht.

#### **Weitere Systemeinstellungen**

Gehen Sie zu *Gerätevoreinstellungen*, um auf die folgenden Einstellungen zuzugreifen.

• *Über*: Unter dieser Option werden Ihnen Informationen über den integrierten Android TV-Dongle angezeigt und Sie haben die Möglichkeit, die Firmware des Dongles zu aktualisieren oder den Dongle auf die Werkseinstellungen zurückzusetzen.

- *Speicher*: Hier können Sie den gesamten, belegten und verfügbaren Speicherplatz des internen Speichers und des Wechselspeichers einsehen.
- *Startbildschirm*: Passt den Startbildschirm an und organisiert ihn.
- *Google-Assistant*: Wählt das aktive Google-Konto und passt das Verhalten des Google-Assistenten an.
- *Chromecast integriert*: Zeigt Informationen zu Chromecast an.
- *Bildschirmschoner*: Mit dieser Option können Sie die Art des Bildschirmschoners und die Dauer bis zur Aktivierung festlegen und einstellen, nach welcher Zeit der integrierte Android TV-Dongle in den Ruhezustand versetzt werden soll.
- *Speicherort*: Hier können Sie den Status der Standortermittlung überprüfen und sich alle aktuellen Standortanfragen anzeigen lassen.
- *Nutzung und Diagnose*: Wählen Sie diese Option, um festzulegen, ob der integrierte Android TV-Dongle automatisch Diagnosedaten an Google senden darf oder nicht.
- *Zugänglichkeit*: Hier konfigurieren Sie eine Reihe von Zugänglichkeitsoptionen, einschließlich Untertiteln und Text-zu-Sprache.
- *Neu starten*: Mit dieser Option können Sie den Neustart des integrierten Android TV-Dongles einleiten.

### **Ändern der Einstellungen des Projektors**

- 1 Drücken Sie  $\equiv$   $\frac{m_{\text{per}}}{m_{\text{per}}}$  auf der Fernbedienung oder  $\equiv$  auf dem Projektor. um das Einstellungsmenü des Projektors aufzurufen.
- 2 Verwenden Sie die Navigationstasten und die Taste **OK**, um einen Menüpunkt auszuwählen.
- 3 Drücken Sie die Taste  $\triangle/\blacktriangledown$  oder  $\triangle/\blacktriangleright$ , um einen Wert für den Menüpunkt auszuwählen.
- 4 Drücken Sie die Taste **OK**, um die Änderung auszuführen. **Hinweis:** Bei einigen Menüpunkten, wie z. B. Digital-zoom, wird die Änderung wirksam, sobald Sie einen anderen Wert auswählen.

5 Drücken Sie  $\equiv$   $\frac{1}{2}$   $\frac{1}{2}$   $\frac{1}{2}$  auf der Fernbedienung oder auf dem Projektor. um das Einstellungsmenü des Projektors zu verlassen.

#### **Einstellungen der Eingangsquelle**

Sie können die folgenden Einstellungen der Eingangsquelle anzeigen und ändern.

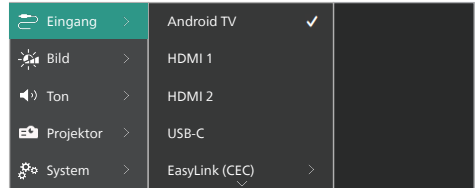

- *• Android TV*: Wählen Sie diese Option, um den integrierten Android-TV-Dongle als Eingangsquelle zu verwenden. Dies ist die Standardeingangsquelle.
- *• HDMI1*: Wählen Sie diese Option, um das an den **HDMI 1**-Anschluss des Projektors angeschlossene Gerät als Eingangsquelle zu verwenden.
- *• HDMI2*: Wählen Sie diese Option, um das an den **HDMI 2**-Anschluss des Projektors angeschlossene Gerät als Eingangsquelle zu verwenden.
- *• USB-C*: Wählen Sie diese Option, um das an den **USB-C**-Anschluss des Projektors angeschlossene Gerät als Eingangsquelle zu verwenden.
- *• EasyLink (CEC)*: Wählen Sie, ob Sie HDMI™ CEC (Consumer Electronics Control) aktivieren oder deaktivieren möchten. Die Standardeinstellung ist *Deaktiviert*. **Hinweis:** Beide HDMI™-Anschlüsse des Projektors unterstützen HDMI™ CEC.
	- *• HDMI-Modus*: Wählen Sie den zu verwendenden HDMI™-Modus.
		- *• Normal (Video)*: Verwenden Sie den normalen Videobereich (16 - 235), der bei den meisten Mediengeräten verwendet wird.
		- *• Erweitert (PC)*: Verwenden Sie den erweiterten Videobereich (0 - 255), der bei PC-Geräten verwendet wird.

**Hinweis:** Wählen Sie den Modus "*Normal*", es sei denn, Ihr externes Gerät erfordert den Modus "*Erweitert*", um korrekt angezeigt zu werden. Weitere Informationen finden Sie in der Bedienungsanleitung des externen Geräts.

#### **Bildeinstellungen für bestimmte Orte (Räume)**

Sie können die folgenden Bildeinstellungen für bestimmte Orte (Räume) anzeigen und ändern.

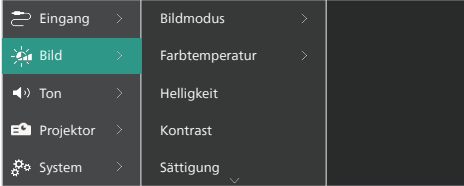

- *• Bildmodus*: Sie können den Projektor so einstellen, dass er die folgenden Bildmodi verwendet, je nach Betrachtungsumgebung oder Vorlieben. Nachdem Sie einen Bildmodus ausgewählt haben, können Sie dessen Einstellungen ändern.
	- *• Standard*: Zeigt das Bild mit normaler Helligkeit, Kontrast, Sättigung, Farbton und Schärfe an.
	- *• Lebhaft*: Schärferes Bild durch Erhöhung von Kontrast, Sättigung und Schärfe.
	- *• Film*: Optimieren Sie die Einstellungen für Filme.
	- *• Benutzer*: Legen Sie Ihre eigenen Einstellungen fest.
- *• Farbtemperatur*: Sie können den Projektor für die Verwendung der folgenden Farbtemperaturtypen einstellen. Nachdem Sie einen Farbtemperaturtyp ausgewählt haben, können Sie dessen Einstellungen ändern.
	- *• Kühl*: Macht das Bild bläulicher.
	- *• Standard*: Verwendet eine mittlere Farbtemperatur.
	- *• Warm*: Machten Sie das Bild rötlicher.
	- *• Benutzer*: Legen Sie Ihre eigenen Einstellungen fest.
- *• Helligkeit*: Passt die Gesamthelligkeit des Projektionsbildes an.
- *• Kontrast*: Passt den Kontrast der hellen und dunklen Bereiche des Bildes an.
- *• Sättigung*: Passt die Intensität der Farben an.
- *• Farbton*: Passt den Farbton der Farben an.
- *• Schärfe*: Passt die Schärfe des Bildes an.
- *• Rot-Verstärkung*: Passt die Verstärkung für Rot an.
- *• Grün-Verstärkung*: Passt die Verstärkung für Grün an.
- *• Blau-Verstärkung*: Passt die Verstärkung für Blau an.
- *• Rauschunterdrückung*: Schalten Sie die Rauschunterdrückung aus oder stellen Sie sie auf *Niedrig*, *Mittel* oder *Hoch* ein.
- *• Zurücksetzen auf die Standardeinstellung*: Wählen Sie *Ja*, um alle oben genannten Bildeinstellungen für bestimmte Orte (Räume) zurückzusetzen.

#### **Toneinstellungen**

Sie können die folgenden Toneinstellungen anzeigen und ändern.

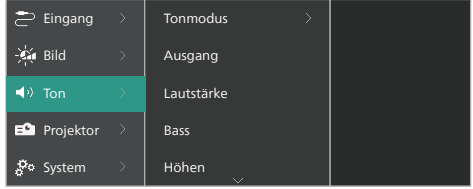

- *• Tonmodus*: Sie können den Projektor so einstellen, dass er je nach Umgebung, Audiotyp oder Vorlieben die folgenden Tonvoreinstellungen verwendet.
	- *• Musik*: Optimieren Sie die Bass- und Höhenpegel für Musik.
	- *• Film*: Optimieren Sie die Bass- und Höhenpegel für Filme.
	- *• Benutzer*: Bestimmen Sie Ihre eigenen Bass- und Höhenpegel.
- *• Ausgang*: Wählen Sie den Audioausgangstyp des Projektors aus.
	- *• Integrierter Lautsprecher*: Verwenden Sie den internen Lautsprecher des Projektors für die Audioausgabe.
	- *• ARC*: Verwenden Sie ein HDMI™- ARC-kompatibles Gerät für die Audioausgabe. Wie Sie ein solches Gerät verbinden können, erfahren Sie unter **Anschließen an ein Gerät über HDMI™ ARC, Seite 15**.
- *• Lautstärke*: Stellen Sie die Lautstärke des Projektors auf den gewünschten Pegel ein. **Hinweis**: Um die Lautstärke von Android TV einzustellen, verlassen Sie das Einstellungsmenü des Projektors und drücken Sie die Lautstärketasten auf der Fernbedienung.
- *• Bass*: Einstellen des Basspegels. Dieser Menüpunkt ist nur aktiviert, wenn der Tonmodus der *Benutzer* ist.
- *• Höhen*: Einstellen des Höhenpegels. Dieser Menüpunkt ist nur aktiviert, wenn der Tonmodus der *Benutzer* ist.
- *• Stereo-Balance*: Stellen Sie die Stereo-Balance ein, um die Lautstärkeunterschiede zwischen dem linken und dem rechten Lautsprecher an der Hörposition auszugleichen.
- *• Zurücksetzen auf die Standardeinstellung*: Wählen Sie *Ja*, um alle oben genannten Toneinstellungen zurückzusetzen.

#### **Bildeinstellungen**

Sie können die folgenden Bildeinstellungen anzeigen und ändern.

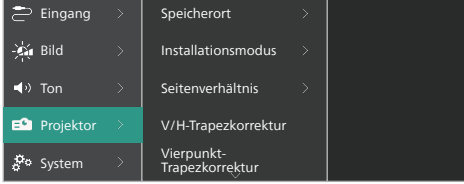

*• Speicherort*: Sie können einen Standort auswählen und dann die Bildeinstellungen ändern. Alle geänderten Bildeinstellungen werden mit dem ausgewählten (aktuellen) Standort verknüpft. Sie können auf diese Weise bis zu 3 verschiedene Bildeinstellungs-Sets erstellen und durch Auswahl eines Ortes schnell zwischen ihnen wechseln. **Hinweis:** Der Projektor wählt nach einem Neustart immer den zuletzt verwendeten Standort aus.

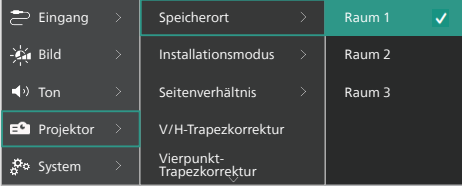

- *• Raum 1*: Wählen Sie diese Option, um die Bildeinstellungen für Raum 1 zu verwenden oder zu ändern.
- *• Raum 2*: Wählen Sie diese Option, um die Bildeinstellungen für Raum 2 zu verwenden oder zu ändern.
- *• Raum 3*: Wählen Sie diese Option, um die Bildeinstellungen für Raum 3 zu verwenden oder zu ändern.
- *• Installationsmodus*: Stellen Sie die Projektion auf die richtige Richtung ein, je nachdem, wie der Projektor installiert ist.
- *• Seitenverhältnis*: Mit dieser Option können Sie zwischen den verfügbaren Seitenverhältnissen (16:9 und 4:3) umschalten. Wählen Sie *Auto*, damit der Projektor automatisch das empfohlene Seitenverhältnis verwendet.
- *• V/H-Trapezkorrektur*: Wählen Sie diese Einstellung, um das Bild manuell rechteckig zu machen, indem Sie die horizontalen und vertikalen Trapezwinkel anpassen.
- *• Vierpunkt-Trapezkorrektur*: Wählen Sie diese Einstellung, um das Bild durch Verschieben von vier Bildecken manuell rechteckig zu machen.
- *• Digital-Zoom*: Verkleinert das Projektionsbild auf bis zu 50 % seiner vollen Größe. Der Standardwert ist 100 % (keine Verkleinerung).
- *• Zurücksetzen auf die Standardeinstellung*: Wählen Sie *Ja*, um alle oben genannten Bildeinstellungen außer Projektionsrichtung für alle Standorte (Räume 1, 2 und 3) zurückzusetzen.

#### **Weitere Einstellungen**

Sie können die folgenden zusätzlichen Einstellungen anzeigen und ändern.

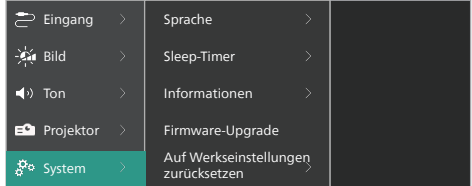

- *• Sprache*: Wählen Sie Ihre bevorzugte Sprache für das Einstellungsmenü des Projektors.
- *• Sleep-Timer*: Legen Sie einen Zeitraum fest, nach dem sich der Projektor automatisch ausschaltet. Die Standardeinstellung ist *Deaktiviert*.
- *• Informationen*: Zeigen Sie die Hardwareversion, die Softwareversion und die Seriennummer dieses Produkts an.
- *• Firmware-Upgrade*: Aktualisieren Sie die Software des Projektors. Für weitere Einzelheiten siehe **Aktualisieren der Software, Seite 22**.
- *• Auf Werkseinstellungen zurücksetzen*: Stellt die Einstellungen des Projektors auf die werkseitigen Standardeinstellungen zurück. Nach dem Zurücksetzen auf die Werkseinstellungen wird der Projektor neu gestartet und Sie können ihn wie neu einrichten. **Hinweis:** Der integrierte Android-TV-Dongle wird dadurch nicht zurückgesetzt. Wie Sie den Dongle zurücksetzen können, erfahren Sie unter **"Wiederherstellen der Werkseinstellungen des Android-TV-Dongles"**.

## **7 Wartung**

### **Reinigung**

#### **GEFAHR!**

#### **Befolgen Sie bei der Reinigung des Projektors stets die folgenden Anweisungen:**

Verwenden Sie ein weiches, fusselfreies Tuch. Verwenden Sie unter keinen Umständen flüssige, gasförmige oder leicht entflammbare Reinigungsmittel (Sprays, Scheuermittel, Polituren oder Alkohol). Achten Sie während der Reinigung darauf, dass keine Feuchtigkeit ins Innere des Projektors gelangt. Besonders vom Aufsprühen von Reinigungsflüssigkeiten auf den Projektor ist dringend abzusehen.

Wischen Sie sanft über die Oberflächen des Projektorgehäuses. Lassen Sie dabei stets Vorsicht walten, um die Oberflächen nicht versehentlich zu zerkratzen.

### **Reinigung der Projektorlinse**

Verwenden Sie zur Reinigung der Linse des Projektors ausschließlich einen weichen Pinsel oder ein speziell für Linsen vorgesehenes Reinigungstuch.

#### **GEFAHR!**

#### **Verwenden Sie keine flüssigen Reinigungsmittel!**

Verwenden Sie zum Reinigen der Linse keine flüssigen Reinigungsmittel, um Beschädigungen an der Beschichtung zu vermeiden.

### **Aktualisieren der Software**

Die aktuellste Softwareversion des Projektors finden Sie unter www.philips.com/support. Wenn Sie den Projektor auf dem neuesten Stand halten, stehen Ihnen stets die besten Funktionen und die größtmögliche Anzahl der vom Projektor unterstützten Dateiformate zur Verfügung.

#### **VORSICHT!**

Schalten Sie den Projektor während des Aktualisierungsvorgangs nicht aus und entfernen Sie unter keinen Umständen den USB-Datenträger.

#### **Aktualisieren der Software über USB**

- 1 Besuchen Sie www.philips.com/support, suchen Sie Ihr Produkt (Modellnummer: **NPX520/INT**), öffnen Sie seine Support-Seite und suchen Sie "*Software & Treiber*". Suchen Sie dort die neueste Softwareversion.
- 2 Drücken Sie **auf Projector** auf der Fernbedienung oder  $\equiv$  auf dem Projektor, um das Einstellungsmenü des Projektors aufzurufen. Wählen Sie dann *System* > *Informationen* aus, um die aktuelle Softwareversion zu überprüfen. Fahren Sie mit dem nächsten Schritt fort, wenn die neueste Softwareversion größer ist als die aktuelle Softwareversion.
- 3 Laden Sie von der in Schritt 1 geöffneten Support-Seite die Software-Installationsdatei auf ein USB-Flash-Laufwerk herunter. Entpacken Sie die heruntergeladene Datei und speichern Sie die resultierende Datei im Stammverzeichnis des USB-Sticks.
- 4 Schließen Sie nun den USB-Datenträger an den Projektor an.
- 5 Wählen Sie im Einstellungsmenü *System* > *Firmware-Upgrade* aus.
- 6 Befolgen Sie die Anweisungen auf dem Projektionsbild, um die Aktualisierung abzuschließen.

## **8 Fehlerbehebung**

### **Schnellhilfe**

Sollte ein Problem auftreten, dass sich mit Hilfe der in dieser Bedienungsanleitung enthaltenen Anweisungen nicht beheben lässt, führen Sie zunächst einmal die nachstehend aufgeführten Schritte aus:

- 1 Setzen Sie den Projektor durch zweimaliges Drücken der Taste " " außer Betrieb.
- 2 Warten Sie mindestens 10 Sekunden.
- 3 Schalten Sie den Projektor ein, indem Sie (!) drücken.
- 4 Wenn das Problem weiterhin besteht, wenden Sie sich an eines unserer Kundendienstzentren oder Ihren Händler.

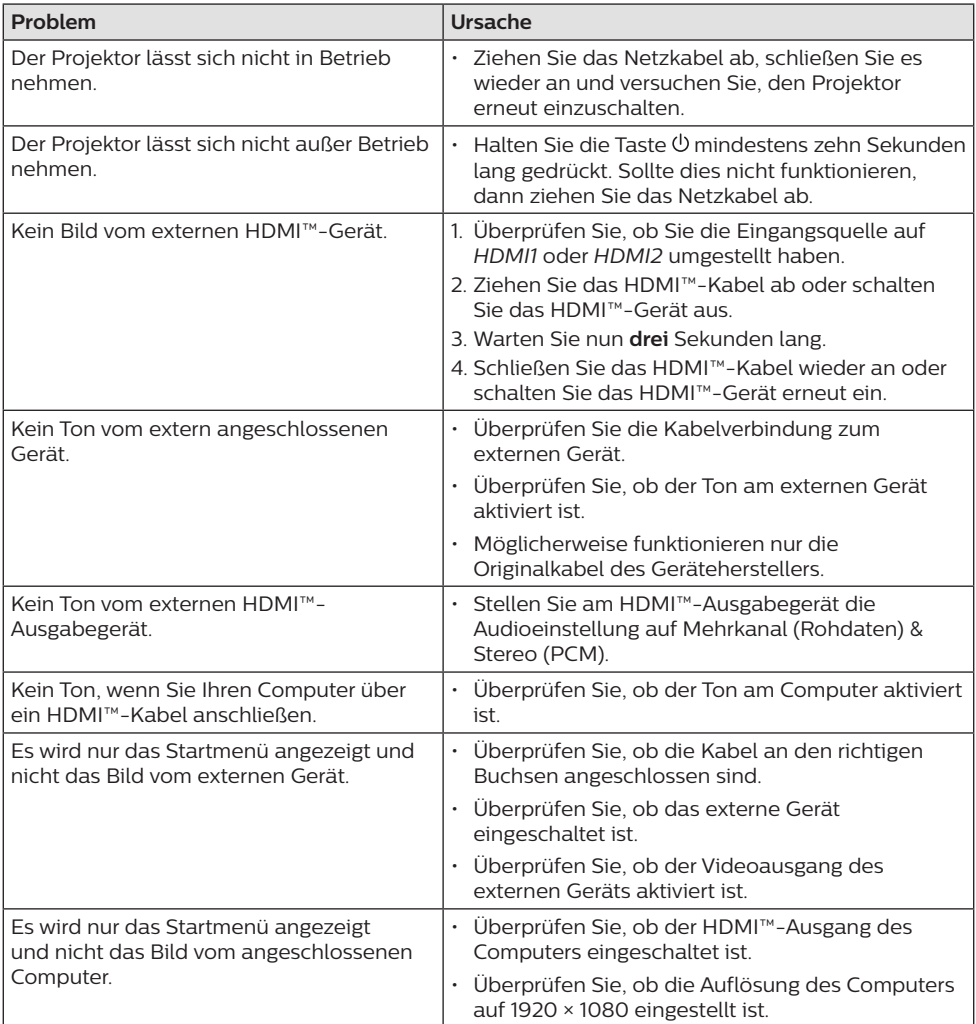

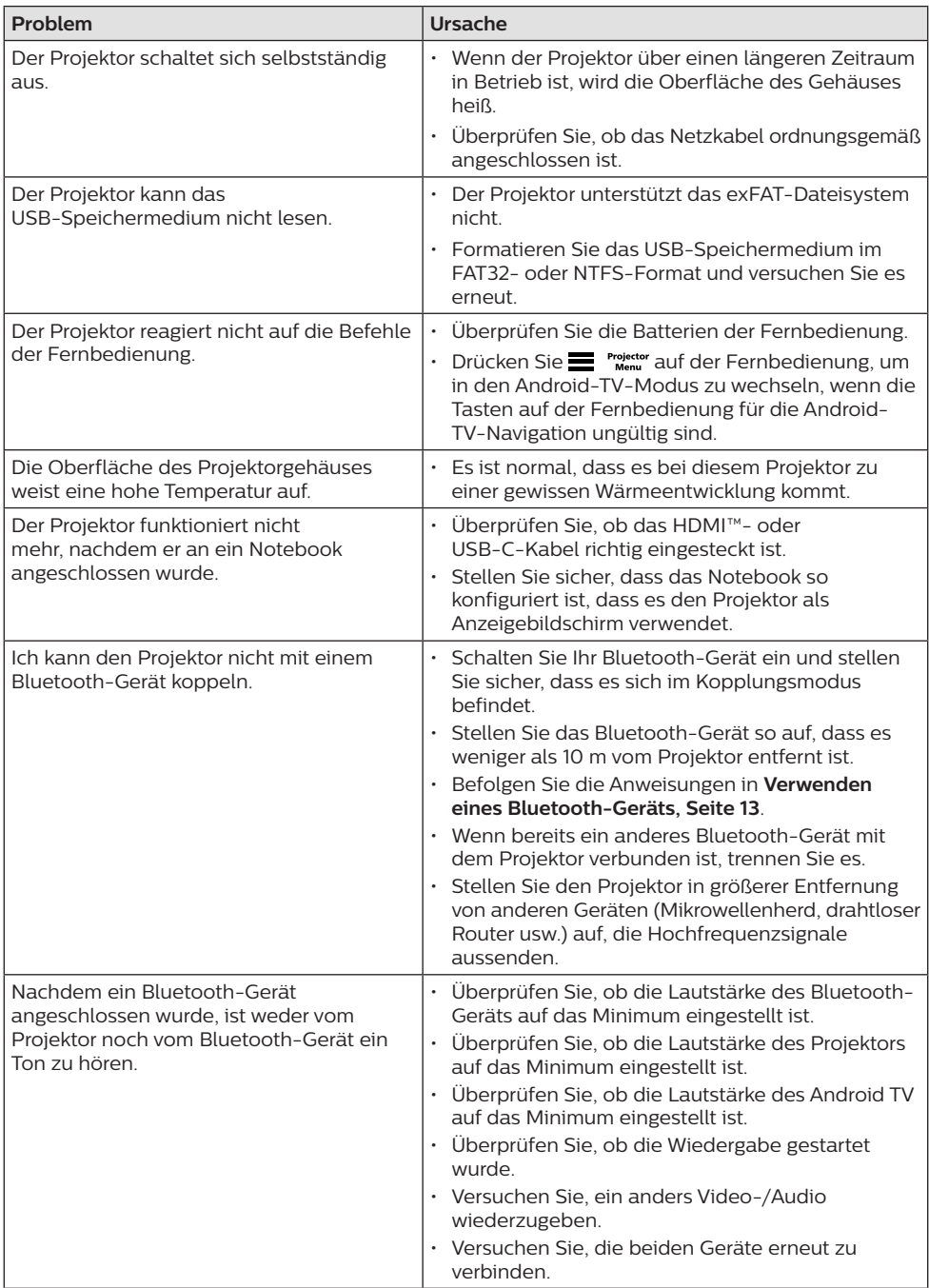

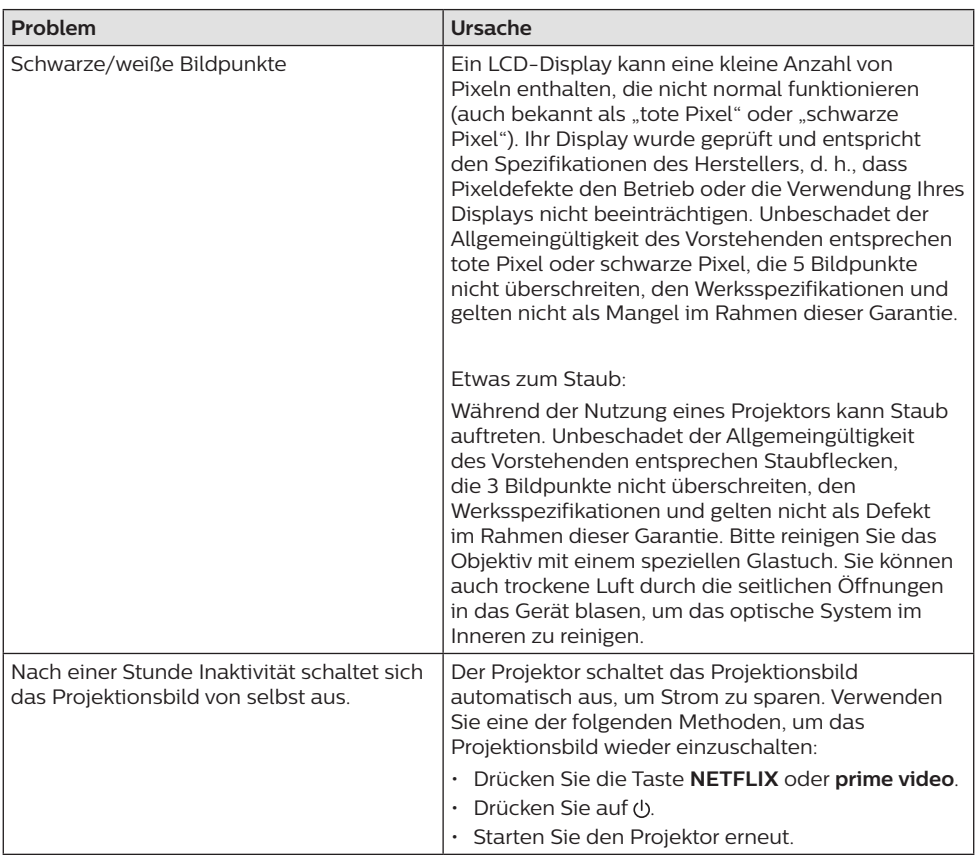

## **9 Anhänge**

### **Technische Daten**

#### **Technologie / Anzeige**

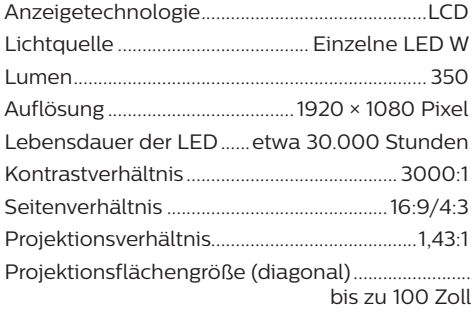

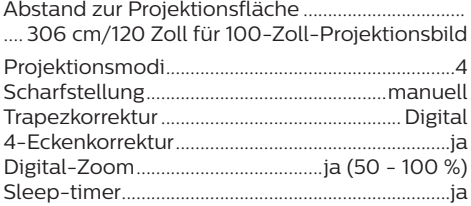

#### **Betriebssystem**

Android TV 11 mit vorinstallierten Apps:

Netflix, Amazon Prime Video, Google Play usw. (Apps können je nach Verfügbarkeit variieren)

#### **Ton**

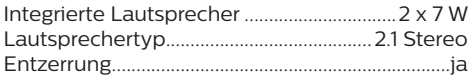

#### **Verbindung**

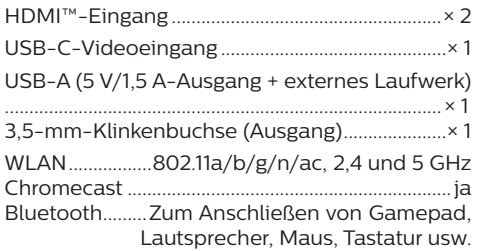

#### **Stromquelle**

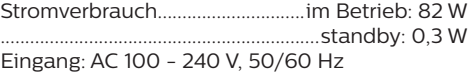

#### **Abmessungen und Gewicht**

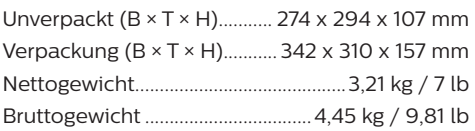

#### **Betriebs-/Lagertemperatur**

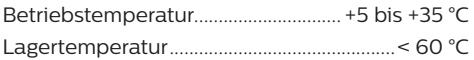

#### **Verpackungsinhalt**

- 1. NeoPix 520 Projektor
- 2. Fernbedienung
- 3. Netzkabel (EU, UK, US)
- 4. Batterien des Typs AAA für die Fernbedienungen
- 5. Kurzanleitung mit Garantiekarte

#### **Modell**

NPX520/INT EAN: 7640186961615 UPC: 793565993664

### **CE-Konformitätserklärung**

- Das Produkt darf nur an eine USB-Schnittstelle der Version USB 2.0 oder höher angeschlossen werden.
- Das Netzteil muss sich in der Nähe des Produkts befinden und jederzeit leicht zugänglich sein.
- Die Betriebstemperatur des zu prüfenden Geräts (EUT) darf +35 °C nicht überschreiten und +5 °C nicht unterschreiten.
- Der Stecker gilt als Trennvorrichtung des Netzteils.
- Das UNII-Frequenzband zwischen 5150 und 5250 MHz ist ausschließlich zur Verwendung in Innenräumen vorgesehen.
- Das Gerät entspricht den HF-Anforderungen, wenn es sich während des Betriebs in einem Abstand von mindestens 20 cm zu Ihrem Körper befindet.

Hiermit erklärt Screeneo Innovation SA, dass dieses Produkt den grundlegenden Anforderungen und den übrigen einschlägigen Bestimmungen der Richtlinie 2014/53/EU entspricht.

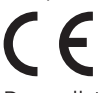

Den vollständigen Text der Konformitätserklärung können Sie auf der Webseite www.philips.com einsehen.

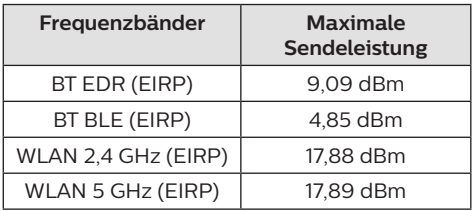

### **FCC-Konformitätserklärung**

#### **15.19 Vorschriften bei der Kennzeichnung.**

Dieses Produkt entspricht Abschnitt 15 der FCC-Bestimmungen. Der Betrieb unterliegt den beiden folgenden Bedingungen: (1) Dieses Gerät darf keine schädlichen Interferenzen verursachen und (2) muss alle empfangenen Interferenzen akzeptieren, einschließlich Störungen, die einen unerwünschten Betrieb verursachen.

#### **15.21 Informationen für den Anwender.**

Änderungen oder Modifikationen, die nicht ausdrücklich von der für die Einhaltung der Bestimmungen zuständigen Partei genehmigt wurden, können dazu führen, dass der Benutzer nicht mehr zum Betrieb des Produkts berechtigt ist.

#### **15.105 Informationen für den Anwender.**

Diese Vorrichtung wurde hinreichend geprüft und entspricht und entspricht, gemäß Abschnitt 15 der FCC-Bestimmungen, den Grenzwerten für digitale Geräte der Klasse B. Diese Grenzwerte sind dazu bestimmt, einen angemessenen Schutz vor funktechnischen Interferenzen in Wohngebieten zu gewährleisten. Dieses Produkt erzeugt und verwendet Hochfrequenzenergie, bzw. kann diese ausstrahlen, und kann, sollte es nicht entsprechend der Anleitung aufgestellt werden, Störungen im Funkverkehr bewirken. Dennoch kann nicht garantiert werden, dass bei einer bestimmten Art der Aufstellung keinerlei Interferenzen auftreten. Sollte dieses Gerät den Radio- oder Fernsehempfang stören, was sich leicht durch Aus- und Einschalten des Geräts überprüfen lässt, wird dem Benutzer nahegelegt, die funktechnischen Störungen durch eine oder mehrere der nachstehend aufgeführten Maßnahmen zu beheben:

- Verändern Sie die Ausrichtung oder den Standort der Empfangsantenne.
- Vergrößern Sie den Abstand zwischen dem Gerät und dem Empfänger.
- Schließen Sie das Gerät an eine Steckdose an, deren Stromkreis sich von dem des Empfängers unterscheidet.
- Holen Sie sich Rat beim Händler oder einem erfahrenen Radio- und Fernsehtechniker ein.

Während des Betriebs sollte der Abstand zwischen Benutzer und Antenne mindestens 20 cm betragen. Dieser Abstand stellt sicher, dass zu einer ordnungsgemäß installierten externen Antenne eine ausreichend große Entfernung eingehalten wird und die Anforderungen bezüglich der Belastung durch HF-Strahlung erfüllt sind.

FCC-ID: 2ASRT-NPX520

### **Konformität mit den Richtlinien in Kanada**

Dieses Gerät entspricht der kanadischen Industrierichtlinie CAN ICES-3 (B)/NMB-3(B)

**RSS-Gen- & RSS-247- Erklärung:** Dieses Gerät entspricht der/den kanadischen RSS-Industrienorm(en).

Der Betrieb unterliegt den beiden folgenden Bedingungen:

- 1 Dieses Gerät darf keine den Funkverkehr gefährdenden Interferenzen verursachen.
- 2 Dieses Gerät muss sämtliche empfangenen Störungen akzeptieren, einschließlich solcher, die zu einem unerwünschten Betrieb führen könnten.

#### **RF-Strahlungsexpositionserklärung:**

Das Gerät erfüllt die in Abschnitt 2.5 der RSS102- Norm festgelegte Ausnahme von den regelmäßig aktualisierten Bewertungsgrenzen. Benutzer können die für Kanada relevanten Informationen zur HF-Strahlenbelastung und zur Konformität mit der genannten Norm jederzeit einsehen.

Dieses Gerät sollte in einem Mindestabstand von 20 cm zu Ihrem Körper aufgestellt und betrieben werden.

### **Sonstige Hinweise**

Die Erhaltung der Umwelt im Rahmen eines nachhaltigen Entwicklungsplans ist ein wesentliches Anliegen von Screeneo Innovation SA. Screeneo Innovation SA ist bestrebt umweltfreundliche Systeme zu betreiben. Daher hat sich Screeneo Innovation SA dazu entschlossen, der Umweltverträglichkeit im Lebenszyklus dieser Produkte, von der Herstellung über die Inbetriebnahme bis hin zur Entsorgung, einen hohen Stellenwert beizumessen.

**Batterien:** Sollte Ihr Produkt Batterien enthalten, sind diese stets an den dafür vorgesehenen Sammelstellen zu entsorgen.

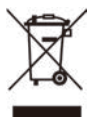

**Produkt:** Der durchgestrichene Mülleimer auf dem Produkt bedeutet, dass dieses Produkt nicht im gewöhnlichen Hausmüll entsorgt werden darf. Unter diesem Gesichtspunkt werden Sie in den europäischen Vorschriften dazu aufgefordert, die Entsorgung an eine der folgenden dafür vorgesehenen Stellen vorzunehmen:

- An Verkaufsstellen beim Erwerb eines ähnlichen Geräts.
- An den örtlichen Sammelstellen (Wertstoffhof, Sonderabholdienste etc.).

So können auch Sie Ihren Beitrag zu Wiederverwendung und Recycling von elektronischen und elektrischen Altgeräten leisten, der dabei helfen kann, die negativen Auswirkungen für die Umwelt und die menschliche Gesundheit zu minimieren.

Die verwendeten Papier- und Kartonverpackungen können dem Altpapier zugeführt werden. Die Plastikfolien geben Sie je nach Vorschrift Ihres Landes zum Recycling oder entsorgen sie im Restmüll.

**Warenzeichen:** Die in der vorliegenden Bedienungsanleitung genannten Verweise sind Warenzeichen der jeweiligen Unternehmen. Das Fehlen der Symbole ® und ™ rechtfertigt nicht die Annahme, dass es sich bei den entsprechenden Begriffen um frei verfügbare Warenzeichen handelt. Andere hierin aufgeführte Produktnamen dienen lediglich zu Zwecken der Kennzeichnung und können Warenzeichen der jeweiligen Inhaber sein. Screeneo Innovation SA lehnt jegliche Rechte an diesen Marken ab.

Weder Screeneo Innovation SA noch seine Tochtergesellschaften haften gegenüber dem Käufer dieses Produkts oder Dritten für Schäden, Verluste, Kosten oder Ausgaben, die dem Käufer oder Dritten infolge von Unfällen, unsachgemäßem Gebrauch oder Missbrauch dieses Produkts oder nicht autorisierten Modifikationen, Reparaturen oder Veränderungen an diesem Produkt oder der Nichteinhaltung der Betriebsund Wartungsanweisungen von Screeneo Innovation SA entstehen.

Screeneo Innovation SA übernimmt keine Haftung für Schadensersatzansprüche oder Probleme, die sich aus der Verwendung von etwaiger Optionen oder Verbrauchsmaterialien ergeben, die nicht als Originalprodukte von Screeneo Innovation SA bzw. PHILIPS oder von Screeneo Innovation SA bzw. PHILIPS zugelassene Produkte gekennzeichnet sind.

Screeneo Innovation SA haftet auch nicht für Schäden aufgrund elektromagnetischer Störungen, die durch die Verwendung anderer Schnittstellenkabel als jene, die als Produkte von Screeneo Innovation SA oder PHILIPS gekennzeichnet sind, verursacht werden.

Alle Rechte vorbehalten. Kein Teil dieser Publikation darf ohne vorherige schriftliche Zustimmung von Screeneo Innovation SA in irgendeiner Form oder auf irgendeine Weise, elektronisch, mechanisch, mit einem Fotokopierer, durch Aufzeichnung oder mit anderen Mitteln vervielfältigt, in einem Abrufsystem gespeichert oder übertragen werden. Die hierin enthaltenen Informationen sind ausschließlich zur Verwendung mit diesem Produkt vorgesehen. Screeneo Innovation SA ist nicht verantwortlich für die Anwendung dieser Informationen auf andere Geräte.

Bei dieser Bedienungsanleitung handelt es sich um ein Dokument ohne Vertragscharakter.

Etwaige Irrtümer, Druckfehler und Änderungen vorbehalten.

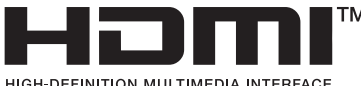

HIGH-DEFINITION MULTIMEDIA INTERFACE

Die Begriffe HDMI, HDMI High-Definition Multimedia Interface und die HDMI-Logos sind Marken oder eingetragene Marken von HDMI Licensing Administrator, Inc.

Die Bluetooth®-Wortmarke und -Logos sind eingetragene Marken im Besitz von Bluetooth SIG, Inc. und werden von Screeneo Innovation SA unter Lizenz verwendet. Andere Marken und Handelsnamen sind Eigentum der jeweiligen Inhaber.

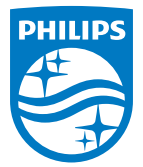

#### **Screeneo Innovation SA**

Route de Lully 5c > 1131 Tolochenaz > Switzerland

Philips and the Philips Shield Emblem are registered trademarks of Koninklijke Philips N.V. and are used under license. Screeneo Innovation SA is the warrantor in relation to the product with which this booklet was packaged.

2022 © Screeneo Innovation SA. All rights reserved.

**NeoPix 520 DE**